# M1900 / M1900T 19.0" XGA TFT NEMA 4/12 Flat Panel Monitor

**User's Guide** 

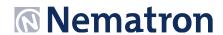

### **Revision List**

| Revision Number | Description of Change                                                                                                    | Release Date |
|-----------------|----------------------------------------------------------------------------------------------------|--------------|
| Α               | Initial Release                                                                                                    | 9-2006       |
| В               | Added Windows Vista driver to list of supported drivers, Added notes to driver list, Changed Logo, Corrected H X W Reversals on page 5 | 4-2007       |
| С               | Added UL Hazardous Locations Notes and Warnings                                                                                        | 6-2008       |

Nematron reserves the right to make changes in specifications described herein at any time without notice in order to improve design and reliability. Nematron does not assume any responsibility for the use of any circuitry described; no circuit patent licenses are implied. Nematron assumes no responsibility for damage caused by misuse or improper use of its products.

### WARRANTY

Nematron warrants to Customer that the Products will be free from defects in material and workmanship under normal use and service for a period of two years from date of invoice. Customer's exclusive remedy for breach of this warranty is that Nematron will either (i) repair or replace, at its option, any Product which fails during the warranty period because of such defect (if Customer promptly reported the failure to Nematron in writing) or, (ii) if Nematron is unable to repair or replace, Nematron will refund the purchase price of the Product upon its return to Nematron. This warranty does not apply to any Product which has been subjected to misuse, abnormal service or handling, or which has been altered or modified in design or construction, or which has been serviced by anyone other than Nematron. The warranty set forth herein is in lieu of, and exclusive of, all other warranties, express or implied.

Document No. DOC-IWS-714C M1900 / M1900T User Manual

Released 6-2008

# **Table of Contents**

| WARRANTY                                    | 2  |
|---------------------------------------------|----|
| Table of Contents                           | 3  |
| Chapter 1 - Introduction                    |    |
| Features                                    |    |
| Supported PC Video Modes                    | 4  |
| Specifications                              | 5  |
| DISPLAY                                     |    |
| TOUCH SCREEN (Optional)                     | 5  |
| PHYSICAL                                    |    |
| ELECTRICAL                                  | 5  |
| ENVIROMENTAL                                | 6  |
| AGENCY                                      |    |
| Front and Side Views of Monitor             |    |
| Chapter 2 - Installation of Monitor         | 8  |
| Cutout Pattern for M1900 / M1900T Monitor   | 8  |
| Mounting Clip Installation                  |    |
| Connecting Power                            |    |
| Connection of VGA and Touch Screen Cables   |    |
| Turning on the Computer and Monitor         |    |
| Selection of PC Video Settings              |    |
| Installing the Touch Screen Driver Software |    |
| Chapter 3 Monitor OSD and Settings          |    |
| On Screen Display (OSD) Controls            |    |
| Button and LED Functions                    |    |
| OSD Menus and Settings                      | 15 |
| MAIN MENU                                   |    |
| BRIGHTNESS/CONTRAST                         | 15 |
| COLOR                                       |    |
| POSITION                                    |    |
| SETUP                                       |    |
| OSD Message Displays                        |    |
| OUT OF FREQUENCY                            |    |
| NO SIGNAL                                   |    |
| POWER SAVER MODE                            |    |
| PROCESSING AUTO CONFIGURATION               |    |
| Appendix                                    |    |
| Video Input Pin Assignment                  |    |
| DVI-D                                       |    |
| Analog 15- Pin D-Sub                        |    |
| Touch Screen Pin Assignment                 |    |
| Serial RS-232                               | 27 |
| USB                                         | 27 |

# **Chapter 1 - Introduction**

The M1900 is a high performance 19" color TFT flat panel monitor specifically designed for harsh industrial environments including Class I & II, Division 2 Hazardous Locations. The M1900 accepts standard analog VGA input and can display all VESA video modes up to 1280 x 1024 at 75Hz with 16 million colors. An optional 5-wire analog touch screen is available that offers both RS-232 and USB interface capability. The monitor is housed in a heavy duty steel chassis with a powder coated machined aluminum bezel. The monitor is certified to NEMA 4/4X/12 standards, is UL/CUL listed, meets CE requirements and is RoHS compliant. Panel mounting is simplified using convenient mounting clips instead of conventional studs. Options include: a 5-wire analog resistive touch screen, a 304 stainless steel bezel and 24 volt DC input power. All monitors are shipped with a power input wiring receptacle, VGA cable, touch screen cable (if equipped), mounting hardware, manual and driver software.

### **Features**

- UL 508 and UL 1604 listed for Hazardous Locations: Class I, Division 2, Groups A, B, C, D and Class II, Division 2, Groups F and G
- NEMA 4/4X/12 front bezel
- 2-Year warranty
- RoHS Compliant
- Integral 100 -240 VAC power supply
- Simplified installation with no studs
- Thin design Only 2.4" behind bezel
- Accepts analog 15-pin Video input, DVI-D
- VESA compliant all modes up to SXGA, 75Hz
- Optional 5-wire resistive touch screen with both RS-232 and USB interface
- Optional 304 stainless steel front bezel
- Optional 24 VDC input power

### **Supported PC Video Modes**

| Mode               | Dot Clock<br>(MHz) | Horizontal Freq<br>(KHZ) | Vertical Freq (Hz) | H Sync<br>Polarity | V Sync<br>Polarity |
|--------------------|--------------------|--------------------------|--------------------|--------------------|--------------------|
| 640 x 350 @ 70Hz   | 25.144             | 31.430                   | 70.000             | Р                  | N                  |
| 640 x 400 @ 70Hz   | 28.287             | 31.430                   | 70.000             | N                  | Р                  |
| 720 x 400 @ 70Hz   | 28.287             | 31.430                   | 70.000             | N                  | Р                  |
| 640 x 480 @ 60Hz   | 25.175             | 31.469                   | 59.940             | N                  | N                  |
| 640 x 480 @ 72Hz   | 31.500             | 37.861                   | 72.809             | N                  | N                  |
| 640 x 480 @ 75Hz   | 31.500             | 37.500                   | 75.000             | N                  | N                  |
| 800 x 600 @ 56HZ   | 36.000             | 35.156                   | 56.250             | Р                  | Р                  |
| 800 x 600 @ 60Hz   | 40.000             | 37.879                   | 60.317             | Р                  | Р                  |
| 800 x 600 @ 72Hz   | 50.000             | 48.077                   | 72.188             | Р                  | Р                  |
| 800 x 600 @ 75Hz   | 49.500             | 46.875                   | 75.000             | Р                  | Р                  |
| 1024 x 768 @ 60Hz  | 65.000             | 48.363                   | 60.005             | N                  | N                  |
| 1024 x 768 @ 70Hz  | 75.000             | 56.476                   | 70.070             | N                  | Р                  |
| 1024 x 768 @ 75Hz  | 78.750             | 60.023                   | 75.030             | Р                  | Р                  |
| 1280 x 1024 @ 60Hz | 108.000            | 63.981                   | 60.020             | Р                  | Р                  |
| 1280 x 1024 @ 75Hz | 135.000            | 79.976                   | 75.035             | Р                  | Р                  |

Note: The above highlighted PC display modes produce the best image quality on the M1900.

# **Specifications**

### **DISPLAY**

| Display Size (Active Area H x V)           | 14.82" x 11.85"            |
|--------------------------------------------|----------------------------|
| Native Resolution                          | SXGA, 1280 x 1024          |
| VESA Modes Supported                       | Up to 1280 x 1024 @75Hz    |
| Displayable Colors                         | 16M                        |
| Brightness, Typical                        | 270 Nit                    |
| Contrast Ratio, Typical                    | 800:1                      |
| Horizon/Vertical View Angle, CR>5, Typical | 178°/178°                  |
| Backlight Life                             | 40,000 hrs, Minimum        |
| Display Input Signal                       | Analog 15-Pin D-Sub, DVI-D |

# **TOUCH SCREEN (Optional)**

| Touch Screen Technology                           | 5- Wire Analog Resistive  |
|---------------------------------------------------|---------------------------|
| Interface                                         | USB 1.1 and Serial RS-232 |
| Resolution                                        | 4096 x 4096               |
| Positional Accuracy (Maximum Error)               | .19"                      |
| Positional Accuracy (Standard Deviation of Error) | <.08"                     |
| Expected Life                                     | >35,000,000 Activations   |

# PHYSICAL

| Over All Monitor Dimensions (H x W x D) | 15.70" x 18.66" x 2.95" |
|-----------------------------------------|-------------------------|
| Cutout Dimensions (H x W)               | 14.90" x 17.75"         |
| Weight                                  | 21 lbs                  |
| Shipping Weight                         | 26 lbs                  |

# **ELECTRICAL**

| AC Input Voltage            | 100 – 240 VAC, 50/60 Hz |
|-----------------------------|-------------------------|
| AC Input Current            | 1A Maximum              |
| DC Input Voltage (Optional) | 18 – 36 VDC             |
| DC Input Current (Optional) | 1.45 A @ 24VDC          |
| Input Power                 | ≤35 W                   |

### **ENVIROMENTAL**

| Operating Temperature         | 0°C to 50°C                   |
|-------------------------------|-------------------------------|
| Operating Humidity            | 20% to 80% RH, noncondensing  |
| Operating Shock               | 15g peak acceleration, 11msec |
| Operating Vibration 5-2000 Hz | 0.006" peak to peak, 1g max   |
| Operating Altitude            | Sea level – 10,000 feet       |

### **AGENCY**

| Front Panel NEMA Rating  | NEMA 4/4X/12, IP65                                                                 |
|--------------------------|------------------------------------------------------------------------------------|
| FCC                      | 47 CFR, Part 15, Class A                                                           |
| EU CE Marking Compliance | CE, EN 55022: Class A,<br>EN 61000-3-2: Class A,<br>EN 61000-3-3, EN 61000-6-2,    |
| Safety Agency Approvals  | UL 508 Listed, UL 1604 Listed*, cUL<br>Listed CSA C22.2, #142, CSA<br>C22.2, #143* |

<sup>\*</sup> Class I Division 2, Groups A, B, C, D; Class II, Division 2, Groups F and G

**NOTE:** SUITABLE FOR USE IN CLASS I, DIVISION 2, GROUPS A, B, C AND D HAZARDOUS LOCATIONS, OR NONHAZARDOUS LOCATIONS ONLY

**WARNING - EXPLOSION HAZARD -** SUBSTITUTION OF COMPONENTS MAY IMPAIR SUITABILITY FOR CLASS I, DIVISION 2

# **Front and Side Views of Monitor**

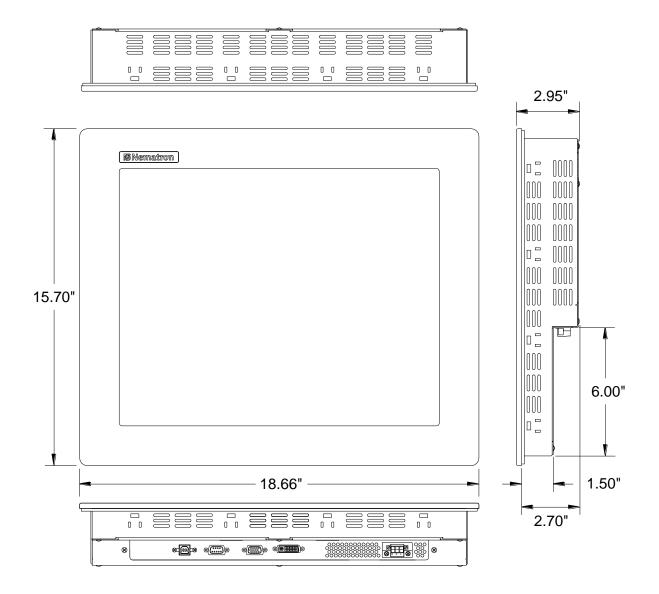

### **Chapter 2 - Installation of Monitor**

This monitor is intended to be mounted in and used where NEMA 4 and NEMA 12 type enclosures are employed. Enclosures made of heavier gauge metal work better because they won't deform or bend as easily when the monitor's sealing gasket is compressed The monitor meets NEMA 4/12 sealing specifications when properly installed in an approved NEMA enclosure constructed from 14-gauge or heavier steel. The monitor uses "U"-shaped clips and a special gasket to achieve the proper seal.

When selecting an enclosure remember to allow adequate space around the rear of the monitor for good air flow. Do not block air flow from below or above the monitor. If possible mount the monitor in a vertical orientation. The monitor is designed to work in environments up to 50 degrees Centigrade. Remember to account for heat dissipated from other equipment that may be inside the same enclosure.

To install the monitor, make a cutout according to the diagram below in one of the walls of your NEMA enclosure. Enclosures made of heavier gauge metal work better in that they won't deform or bend as easily when the monitor's sealing gasket is compressed. Next hold the monitor in place while you install the mounting clips. Tighten the clips to the point were the back of the monitor's front bezel just begins to contact the front of the NEMA enclosure. The use of an adjustable torque driver is recommended. The screws should be tightened to 8 inch-pounds. Tighten the clips in a cross pattern. This will help to develop an even pressure on the sealing gasket. DO NOT OVER TIGHTEN AS DAMAGE CAN RESULT IN THE MONITOR CAUSING LOSS OF SEALING INTEGRITY.

### Cutout Pattern for M1900 / M1900T Monitor

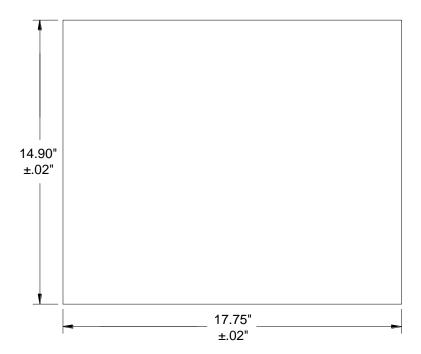

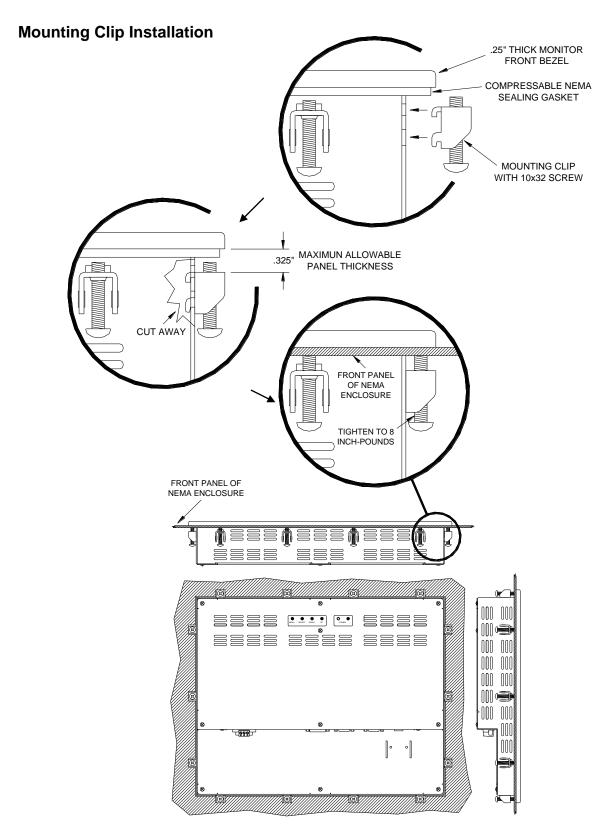

REAR VIEW OF PANEL MOUNTED MONITOR

### **Connecting Power**

The M1900 monitor is powered from 100-240 VAC, 50/60 Hz or optionally from 24 VDC. *Damage will occur if 100-240 VAC power is connected to an M1900 equipped with the 24 VDC input power option.* M1900's equipped with the 24 VDC option will have a "-24" suffix in their model number such as M1900-24 or M1900T-24.

Because the M1900 is UL 1604 listed for Hazardous Location use, (Class I Division2, Groups A, B, C, D; Class II Division 2 Groups F and G: Temperature Code T4A), it has no power switch for switching off supplied power. Please read the functional description of the POWER button on page 12. Consideration should be give to the installation of an appropriately rated external power switch if the application requires powering off the M1900.

Power is connected to the M1900 through a removable Phoenix Contact plug (Phoenix Contact P.N. 1777992) that allows for screw termination of field wiring. The use of 18 AWG or greater (12 AWG maximum) is recommended. Connect the field wiring according to the appropriate table below. After the connections are made, make sure the plug retention screws (the two screws shown in the "Front View" below) are securely tightened. This will prevent the plug from pulling out.

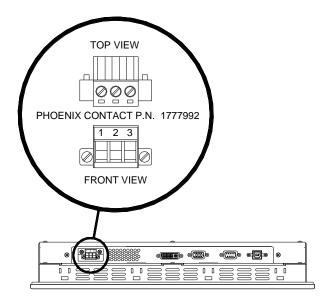

| 100 VAC - 240 VAC INPUT (1.0 Amps Min) |         |                         |
|----------------------------------------|---------|-------------------------|
|                                        | PIN No. | Definition              |
| 1 2 3                                  | 1       | AC Line Input           |
|                                        | 2       | AC Neutral Return       |
|                                        | 3       | Protective Earth Ground |

| 18 VDC – 36 VDC INPUT (3.0 Amps Recommended) |         |                         |
|----------------------------------------------|---------|-------------------------|
|                                              | PIN No. | Definition              |
| 1 2 3                                        | 1       | +DC Input               |
|                                              | 2       | -DC Return              |
|                                              | 3       | Protective Earth Ground |

WARNING - EXPLOSION HAZARD - DO NOT DISCONNECT EQUIPMENT WHILE THE CIRCUIT IS LIVE OR UNLESS THE AREA IS KNOW TO BE FREE OF IGNITABLE CONCENTRATIONS.

### Connection of VGA and Touch Screen Cables

Connect either a 15-pin VGA or DVI-D cable and either an RS-232 or USB cable if the monitor is equipped with a touch screen. All communication cables should include a chassis ground shield. Hazardous location, Division 2, requires that all cables have adequate strain relief. For this reason, tighten all connector thumb screws securely. If a USB cable is being used, install the provided USB retention bracket. Insert the USB connector through the square cutout in the base of the bracket and pull the cable and body of the connector back through the round hole in the bracket flange. Now insert the bracket into the two slots on the rear of the monitor and side it forward so the connector is fully inserted in the mating bulkhead connector. Install and tighten two 4-40 x .25" Philips screws.

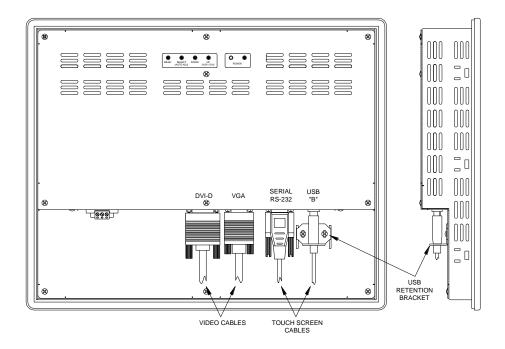

**NOTE**: WHEN USING USB TOUCHSCREEN CONNECTION THE USE OF THE USB RETENTION BRACKET IS REQUIRED FOR HAZARDOUS LOCATIONS AND HIGHLY RECOMMENDED FOR NONHARDAOUS LOCATIONS.

WARNING - EXPLOSION HAZARD - DO NOT DISCONNECT EQUIPMENT WHILE THE CIRCUIT IS LIVE OR UNLESS THE AREA IS KNOW TO BE FREE OF IGNITABLE CONCENTRATIONS.

**NOTE**: TO PREVENT INADVERTENT DISCONNECTION OF VIDEO AND/OR SERIAL TOUCHSCREEN CABLES ASSURE THAT THE THUBSCREWS ARE SUFFICIENTLY TIGHTENED.

### **Turning on the Computer and Monitor**

With power applied to the monitor and all cables connected you may power up the computer and press the POWER button on the rear of the monitor. The POWER LED will switch from off to green. The monitor will perform an automatic self configuration and begin displaying an image. If no image appears, it may be because the monitor has the wrong video input selected. Press the UP button on the rear of the monitor to change between VGA and DVI-D inputs. If the computer is subsequently powered off, the monitor will remain on and display the NO SIGNAL error message (page 22) indefinitely. The POWER LED remains green. The touch screen remains active during this time. When the computer is powered on again, the NO SIGNAL message disappears and normal image display resumes.

### **Selection of PC Video Settings**

Although the M1900 can display several different video modes, the optimum display image performance occurs when the PC's video settings match the native resolution of the M1900's LCD. For this reason it is recommended that you set the video mode to 1280 x 1024 with a screen refresh rate of 60 Hz.

This can be done using Window's control panel or by right clicking on the desktop and choosing "Properties". This will bring up the "Display Properties" menu. From this menu, select the "Setting" tab and choose 1280 x 1024 for the Screen resolution. From the Settings menu, choose "Advanced" and then click on the "Monitor" tab to set the Screen refresh rate to 60 Hz.

### **Installing the Touch Screen Driver Software**

Drivers for the following operating systems are located on the enclosed CD:

Windows Vista\*

Windows XP

Windows 2000\*\*

Windows Me

Windows 98

Windows 95

Windows NT 4.0\*\*

DOS and Windows 3.x\*\*\*

**Notes**: \* The driver for Windows Vista only supports USB touchscreen connections. RS-232 Serial touchscreen and multiple monitor connections are not supported.

<sup>\*\*</sup> For Windows 2000 and NT 4.0 you must have administrator access rights to install the driver.

<sup>\*\*\*</sup> All of the drivers are self extracting and executing except for the DOS and Windows 3.x driver. This has an install.exe file that will need to be run.

# **Chapter 3 - Monitor OSD and Settings**

# On Screen Display (OSD) Controls

The OSD controls are used for making adjustments to the monitor's settings and are located on the back of the monitor. They consist of a single LED and five push buttons whose functions are described in the tables below.

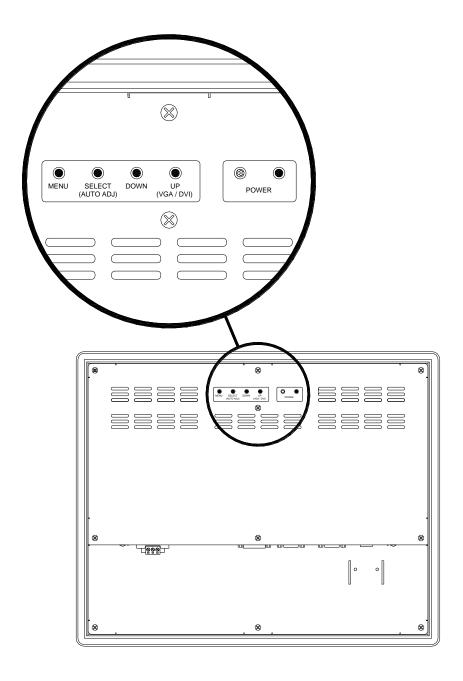

# **Button and LED Functions**

| BUTTON               | FUNCTION                                                                                                    |
|----------------------|----------------------------------------------------------------------------------------------------|
| POWER                | Pressing this button once wakes the monitor up. Pressing the POWER button again turns off the back light inverter and puts the monitor in a reduced power state but the touch screen remains active. It is important to note that this switch does not disconnect power from the monitor. Power is always supplied to the internal AC/DC power supply (or the optional 24V DC to DC converter) which in turn, continually supplies power to the internal monitor electronics and the optional touch screen controller. |
| MENU                 | Pressing this button causes the main OSD menu to be displayed. Pressing it again will cause the Main OSD menu to disappear. If the button is not pressed a second time, the main OSD menu will disappear after the set timeout period.                                                                                                    |
| SELECT<br>(AUTO ADJ) | When the OSD main menu is displayed, pressing this button selects one of five submenus. Within a sub-menu, this button selects and deselects menu choices.                                                                                                    |
| (121212)             | <b>HOT KEY:</b> When the OSD is not displayed, pressing this button will initiate an automatic configuration and cause the "Processing Auto Configuration" message to be displayed.                                                                                                    |
| DOWN                 | Within the main OSD menu and sub-menus, this button acts as an down cursor key, moving the highlighted item for selection to move downward to the next highlighted item for selection.                                                                                                    |
|                      | When an item has been selected from a sub-menu, pressing this key decreases its value.                                                                                                    |
| UP<br>(VGA / DVI)    | Within the main OSD menu and sub-menus, this button acts as an up cursor key, moving the highlighted item for selection to move upward to the next highlighted item for selection.                                                                                                    |
|                      | When an item has been selected from a sub-menu, pressing this key increases its value.                                                                                                    |
|                      | <b>HOT KEY:</b> When the OSD main menu is not displayed, pressing this button causes the monitor to switch between VGA (PC) and DVI (Digital) video inputs.                                                                                                    |

| LED     | FUNCTION                                                                                                    |  |
|---------|----------------------------------------------------------------------------------------------------|--|
| Not Lit | Power off mode.                                                                                                    |  |
| Green   | Monitor is on and receiving a normal video signal.                                                                              |  |
| Amber   | Monitor is on but in DPMS (Display Power Management Signaling) mode because it is not receiving a normal incoming video signal. |  |

### **OSD Menus and Settings**

### **MAIN MENU**

The following section describes the monitor's OSD menus and settings. With the monitor powered up and receiving a normal video signal, pressing the MENU button once will cause the following screen to appear:

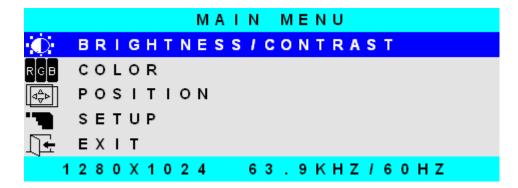

Pressing MENU again will turn this screen off. Alternatively it will turn off after a time out period that is set in the SET UP sub-menu. Finally it can be turned off by pressing the DOWN button to move the blue highlighted band down to the EXIT sub-menu and pressing the SELECT button.

The bottom line on this screen displays the incoming video horizontal and vertical resolution and refresh rates.

### **BRIGHTNESS/CONTRAST**

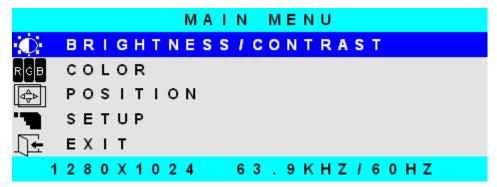

### **BRIGHTNESS**

With BRIGHTNESS/CONTRAST highlighted on the MAIN MENU pressing SELECT will cause the following screen to be displayed:

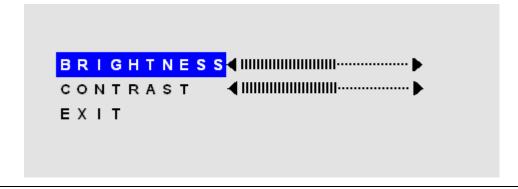

Pressing the SELECT button will cause the following screen to be displayed:

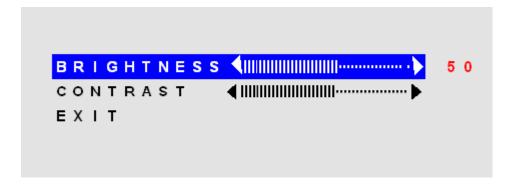

Pressing the UP and DOWN buttons will adjust the brightness accordingly. Pressing the SELECT button again will deselect this function causing the following screen to appear:

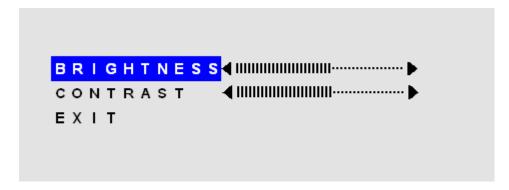

### **CONTRAST**

Pressing the DOWN button once and the SELECT button once will cause the following screen to appear:

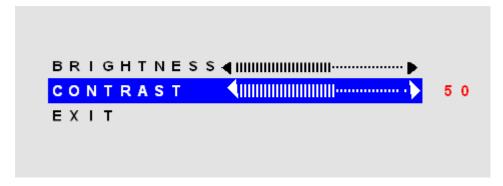

Pressing the UP and DOWN buttons will adjust the contrast accordingly. Pressing the SELECT button again will deselect this function. Press the DOWN button to highlight EXIT and then pressing SELECT will return to the MIN MENU.

### COLOR

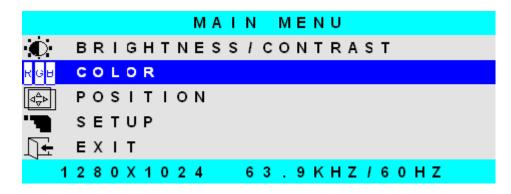

With COLOR highlighted on the MAIN MENU pressing SELECT will cause the following screen to be displayed:

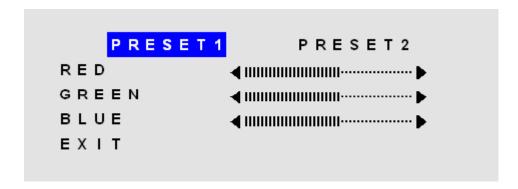

PRESET1 and PRESET2 are preset color balances. PRESET1 is produces a bluer screen while PRESET2 produces a more aqua screen. Use the UP and Down buttons to highlight PRESET1 or PRESET2 and press SELECT to make your selection and return to the MAIN MENU. If you highlight RED GREEN or BLU and press select, the following screen appears:

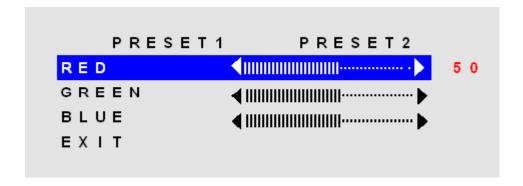

Pressing the UP and DOWN buttons causes the setting to change from the default of 50 to a value between 0 and 100. Pressing SELECT again saves the setting and deselects the menu item. Highlighting EXIT and pressing SELECT will return to the MAIN MENU.

### **POSITION**

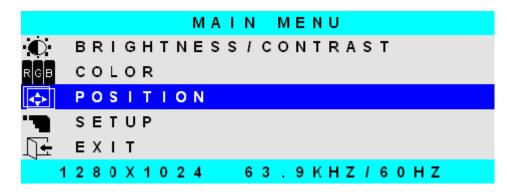

With POSITION highlighted on the MAIN MENU, pressing SELECT will cause the following screen to be displayed:

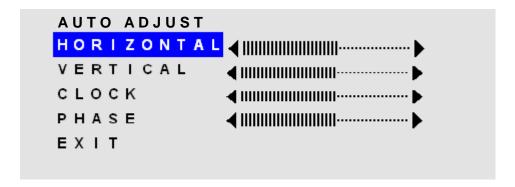

### **AUTO ADJUST**

Highlighting AUTO ADJUST and pressing SELECT will initiate an automatic configuration and cause the "Processing Auto Configuration" message to be displayed.

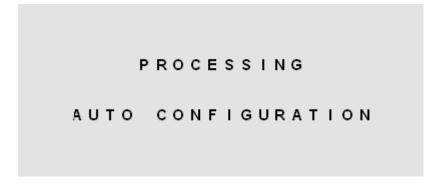

During the auto configuration process, the monitor automatically centers the screen horizontally and vertically, sets the clock and optimizes the phase. After the process is complete, the screen is cleared of the OSD menu.

### HORIZONTAL

With HORIZONTAL highlighted on the POSITION menu, pressing SELECT will cause the following screen to be displayed:

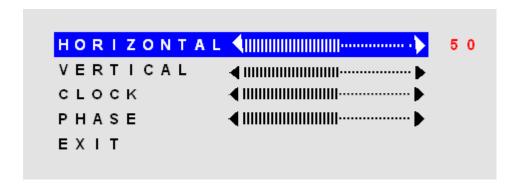

Pressing the UP button causes the screen to move to the right while pressing the DOWN button causes the screen to move to the left. A setting number in the range of 0 to 100 is displayed. Pressing SELECT again will deselect the HORIZONTAL menu option and the setting will be saved.

### **VERTICAL**

With VERTICAL highlighted on the POSITION menu, pressing SELECT will display the VERTICAL adjustment menu. Pressing UP will cause the screen to move upward and pressing DOWN will cause the screen to move downward. A setting number in the range of 0 to 100 is displayed. Pressing SELECT again will deselect the VERTICAL adjustment menu and the setting will be saved.

### CLOCK

With CLOCK highlighted on the POSITION menu, pressing SELECT will display the CLOCK adjustment menu. Pressing UP increases the CLOCK and causes the screen to increase in width. Pressing the DOWN button causes the CLOCK to decrease and the screen to reduce in width. A setting number in the range of 0 to 100 is displayed. Pressing SELECT again will deselect the CLOCK adjustment menu and the setting will be saved. Adjustment of this setting is normally not needed as it is automatically set to its optimum setting each time the monitor is turned on or when AUTO ADJUSTMENT is selected.

### **PHASE**

With PHASE highlighted on the POSITION menu, pressing SELECT will display the PHASE adjustment menu. Pressing UP increases the PHASE. Pressing the DOWN button causes the PHASE to decrease. A setting number in the range of 0 to 100 is displayed. Pressing SELECT again will deselect the PHASE adjustment menu and the setting will be saved. Adjustment of this setting is normally not needed as it is automatically set to its optimum setting each time the monitor is turned on or when AUTO ADJUSTMENT is selected.

### **SETUP**

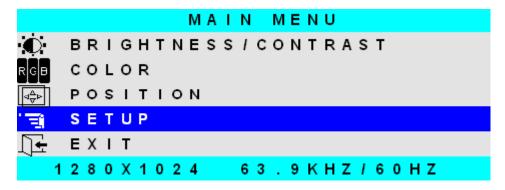

### **OSD POSITION**

With SETUP highlighted on the MAIN MENU pressing SELECT will cause the following screen to be displayed:

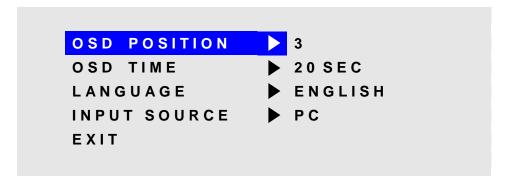

With the OSD POSITION highlighted on the SETUP menu, pressing SELECT will cause the following screen to be displayed:

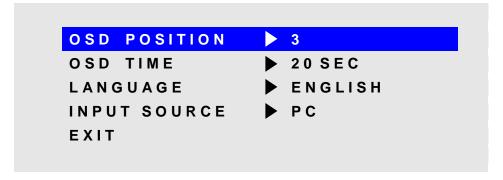

The default position of the OSD menu is 3 which is in the center of the screen. Pressing the UP or DOWN buttons will cause the OSD to move in the partiern below:

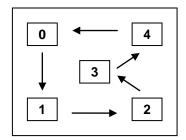

Pressing SELECT again will deselect the OSD POSITION adjustment menu and the setting will be saved.

### **OSD TIME**

With OSD TIME highlighted on the SETUP menu, pressing SELECT will cause the following screen to be displayed:

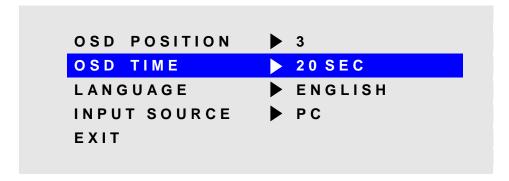

Pressing the UP and DOWN buttons will the allow adjustment of the OSD time out setting in the range from 5 to 60 seconds. Pressing SELECT again will deselect the OSD TIME menu and save the current setting.

### **LANGUAGE**

With LANGUAGE highlighted on the SETUP menu, pressing SELECT will cause the following screen to be displayed:

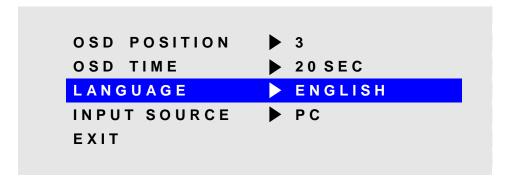

Pressing the UP and DOWN buttons allows the following LANGUAGE choices:

ENGLISH FRANCAIS DEUTSCHE ITALIANO ESPANOL

Pressing SELECT will deselect the LANGUAGE option menu and save the current selection.

### **INPUT SOURCE**

With INPUT POSITION highlighted on the SETUP menu, pressing SELECT will cause the following screen to be displayed:

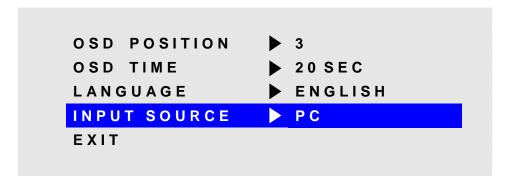

Pressing the UP and DOWN buttons switches between PC (the 15-pin analog VGA input connector) and DIGITAL (the DVI-D input connector) Pressing SELECT will deselect the INPUT SOURCE option menu and save the current selection.

### **OSD Message Displays**

### **OUT OF FREQUENCY**

The following OSD message will appear if the horizontal or vertical refresh rate of the incoming video signal is outside the range of the monitor.

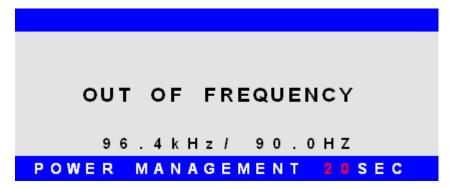

### **NO SIGNAL**

When the monitor is first turned on it performs a set of self diagnostics. If no incoming video signal is detected immediately following self diagnostics, the following message will appear. This message will remain displayed indefinitely until a valid signal is detected. The LED remains green. The "PC" NO SIGNAL message indicates the monitor is setup to receive incoming video through the 15-pin analog VGA input connector.

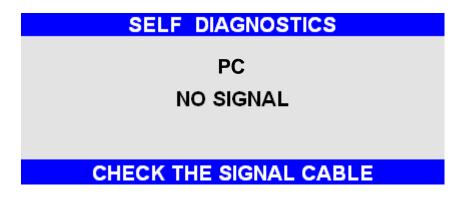

The "DIGITAL" NO SIGNAL message indicates the monitor is setup to receive incoming video through the DVI-D input connector.

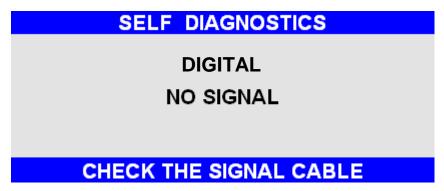

### **POWER SAVER MODE**

The following message appears when the monitor is on but in DPMS (Display Power Management Signaling) mode. This occurs after a valid incoming video signal is no longer preset or when the PC has signaled the monitor to enter the POWER SAVER MODE. The message is displayed for 5 seconds and then removed. The LED remains amber. The "PC" POWER SAVER MODE message indicates the monitor is setup to receive incoming video through the 15-pin analog VGA input connector.

# PC POWER SAVER MODE

The "DIGITAL" POWER SAVER MODE message indicates the monitor is setup to receive incoming video through the DVI-D input connector.

# DIGITAL POWER SAVER MODE

### PROCESSING AUTO CONFIGURATION

The following message appears when the monitor is performing an automatic self configuration. An auto configuration can be initiated by pressing the SELECT button with no OSD screen being displayed or by selecting the AUTO ADJUST option from the POSITION OSD menu.

PROCESSING
AUTO CONFIGURATION

# **Appendix**

# **Video Input Pin Assignment**

# DVI-D

| Pin No. | Name              | Description                             |
|---------|-------------------|-----------------------------------------|
| 1       | TMDS DATA2-       | TMDS DATA2 Differential Negative Signal |
| 2       | TMDS DATA2+       | TMDS DATA2 Differential Positive Signal |
| 3       | TMDS DATA2 Shield | Shield for TMDS Channel #2              |
| 4       | N.C.              | No Connection                           |
| 5       | N.C.              | No Connection                           |
| 6       | DDC Clock         | The Data Line for the DDC Interface     |
| 7       | DDC Data          | The Clock Line for the DDC Interface    |
| 8       | N.C.              | No Connection                           |
| 9       | TMDS DATA1-       | TMDS DATA1 Differential Negative Signal |
| 10      | TMDS DATA1+       | TMDS DATA1 Differential Positive Signal |
| 11      | TMDS DATA1 Shield | Shield for TMDS Channel #1              |
| 12      | N.C.              | No Connection                           |
| 13      | N.C.              | No Connection                           |
| 14      | +5V Power         | +5 Volt signal for EDID                 |
| 15      | GND (+5V Return)  | Ground for +5 Volt Power                |
| 16      | HPD               | Hot Plug Detect                         |
| 17      | TMDS DATA0-       | TMDS DATA0 Differential Negative Signal |
| 18      | TMDS DATA0+       | TMDS DATA0 Differential Positive Signal |
| 19      | TMDS DATA0 Shield | Shield for TMDS Channel #0              |
| 20      | N.C.              | No Connection                           |
| 21      | N.C.              | No Connection                           |
| 22      | TMDS CLOCK Shield | Shield for TMDS Clock Differential Pair |
| 23      | TMDS CLOCK+       | TMDS CLOCK Differential Positive Signal |
| 24      | TMDS CLOCK-       | TMDS CLOCK Differential Negative Signal |

# Analog 15- Pin D-Sub

| Pin No. | Name  | Description       |
|---------|-------|-------------------|
| 1       | Red   | Red Analog Data   |
| 2       | Green | Green Analog Data |
| 3       | Blue  | Blue Analog Data  |
| 4       | GND   | Ground            |
| 5       | GND   | Ground            |
| 6       | GND   | Ground            |
| 7       | GND   | Ground            |
| 8       | GND   | Ground            |
| 9       | N.C.  | No Connection     |
| 10      | GND   | Ground            |
| 11      | GND   | Ground            |
| 12      | DSDA  | DDC Serial Data   |
| 13      | HSYNC | Horizontal Sync   |
| 14      | VSYNC | Vertical Sync     |
| 15      | DSCL  | DDC Serial Clock  |

# **Touch Screen Pin Assignment**

### Serial RS-232

| Pin No. | Name | Description         |
|---------|------|---------------------|
| 1       | DCD  | Data Carrier Detect |
| 2       | RX   | Receive Data        |
| 3       | TX   | Transmit Data       |
| 4       | DTR  | Data Terminal Ready |
| 5       | GND  | Ground              |
| 6       | DSR  | Data Set Ready      |
| 7       | RTS  | Request To Send     |
| 8       | CTS  | Clear To Send       |
| 9       | RI   | Ring Indicator      |

| Baud Rate   | 9600             |
|-------------|------------------|
| Data Size   | 8 Bits           |
| Stop Bits   | 1 Bit            |
| Parity      | No Parity (Only) |
| Handshaking | Hardware CTS/RTS |

### USB

| Pin No. | Name   | Description |
|---------|--------|-------------|
| 1       | VBUS   | +5V Power   |
| 2       | USB_D- | USB Data -  |
| 3       | USB_D+ | USB Data +  |
| 4       | GND    | Ground      |

USB-B CONNECTOR ON REAR OF MONITOR

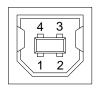

**Note:** The touch controller receives it power from the monitor's internal power supply – not through the USB connector.

Free Manuals Download Website

http://myh66.com

http://usermanuals.us

http://www.somanuals.com

http://www.4manuals.cc

http://www.manual-lib.com

http://www.404manual.com

http://www.luxmanual.com

http://aubethermostatmanual.com

Golf course search by state

http://golfingnear.com

Email search by domain

http://emailbydomain.com

Auto manuals search

http://auto.somanuals.com

TV manuals search

http://tv.somanuals.com